## **How to Start a Cayuse Proposal (Lead PI Only)**

**1. Login to Cayuse using your TTUHSCEP eRaider and password. To get to Cayuse you can click the link [\(https://ttuhscep.cayuse424.com/\)](https://ttuhscep.cayuse424.com/) found on the OSP website. Once logged in you will see a Cayuse landing page like the one below.**

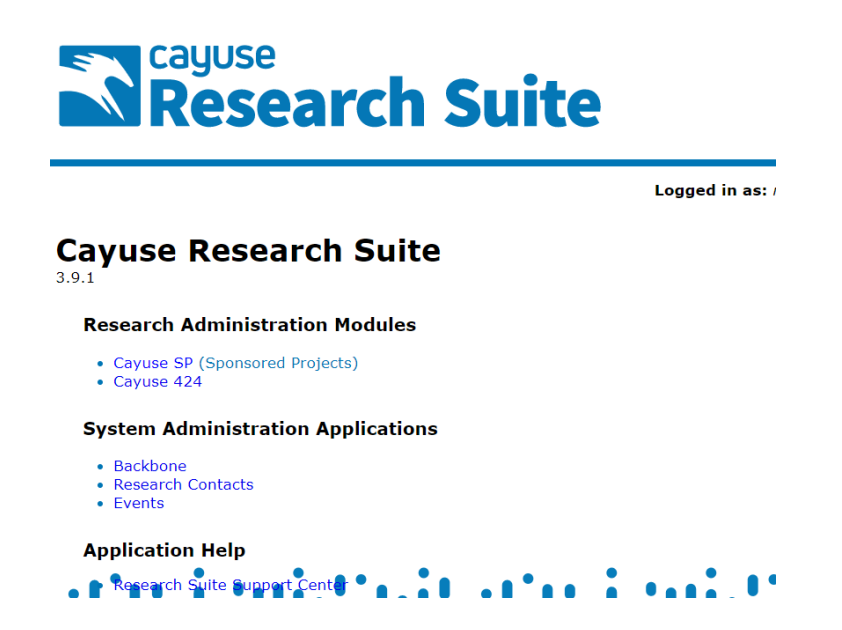

**2. Click on Cayuse SP (Sponsored Projects) found on the Cayuse landing page.**

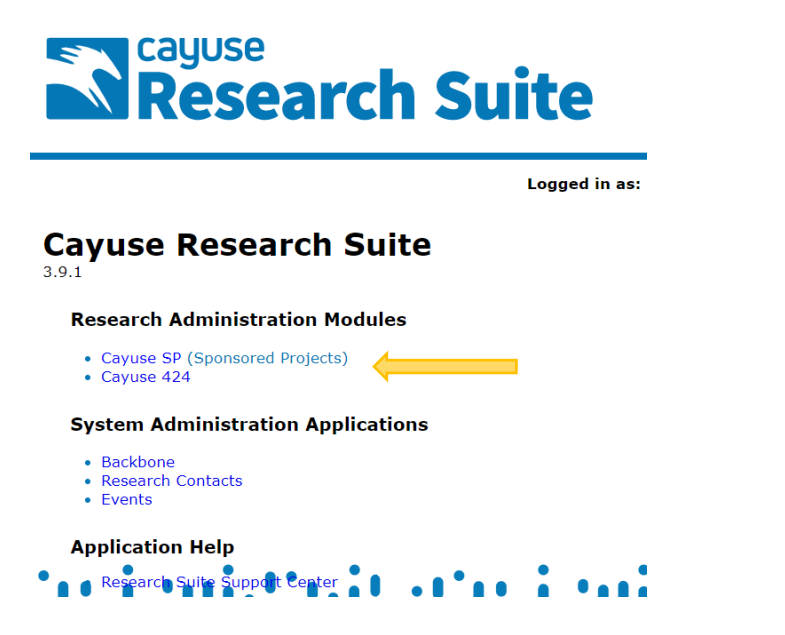

**3. Click on the Start New Proposal link found on the left-hand side of the Cayuse landing page.**

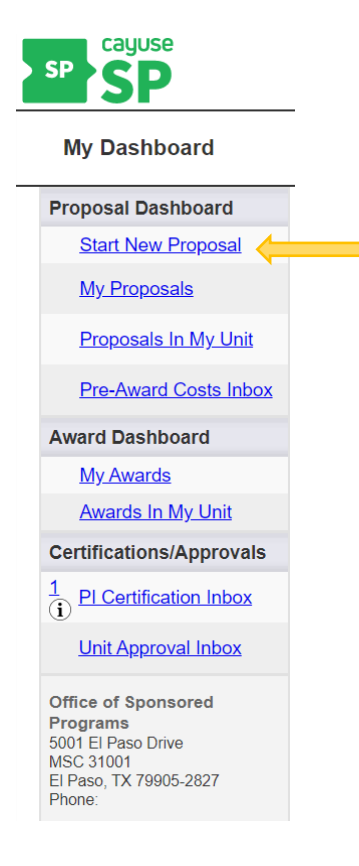

- **4. Complete the following fields which can be found in the middle of your screen (please see page three for a sample of the screen):**
	- a) Sponsor (if TTUHSCEP will be a subawardee, enter the name of the lead institution)
	- b) Funding Opportunity/Sponsor Application No.
	- c) Prime Funding Agency (only needed if TTUHSCEP will be a subawardee)
	- d) Admin Unit
	- e) Primary Administrative Contact
	- f) Short Project Name
	- g) Project Start Date
	- h) Project End Date
	- i) Activity Code (click on "Activity Code" and a dropdown menu will appear)
	- j) Proposal Type
	- k) Instrument Type
	- l) Submission Method
	- m) Sponsor Deadline
	- n) Project Title

## **\*\* Click the "Save" button which can be found at the bottom of the screen \*\***

## **\*\*\* Sample Screen for #4 Listed on Page 2 \*\*\***

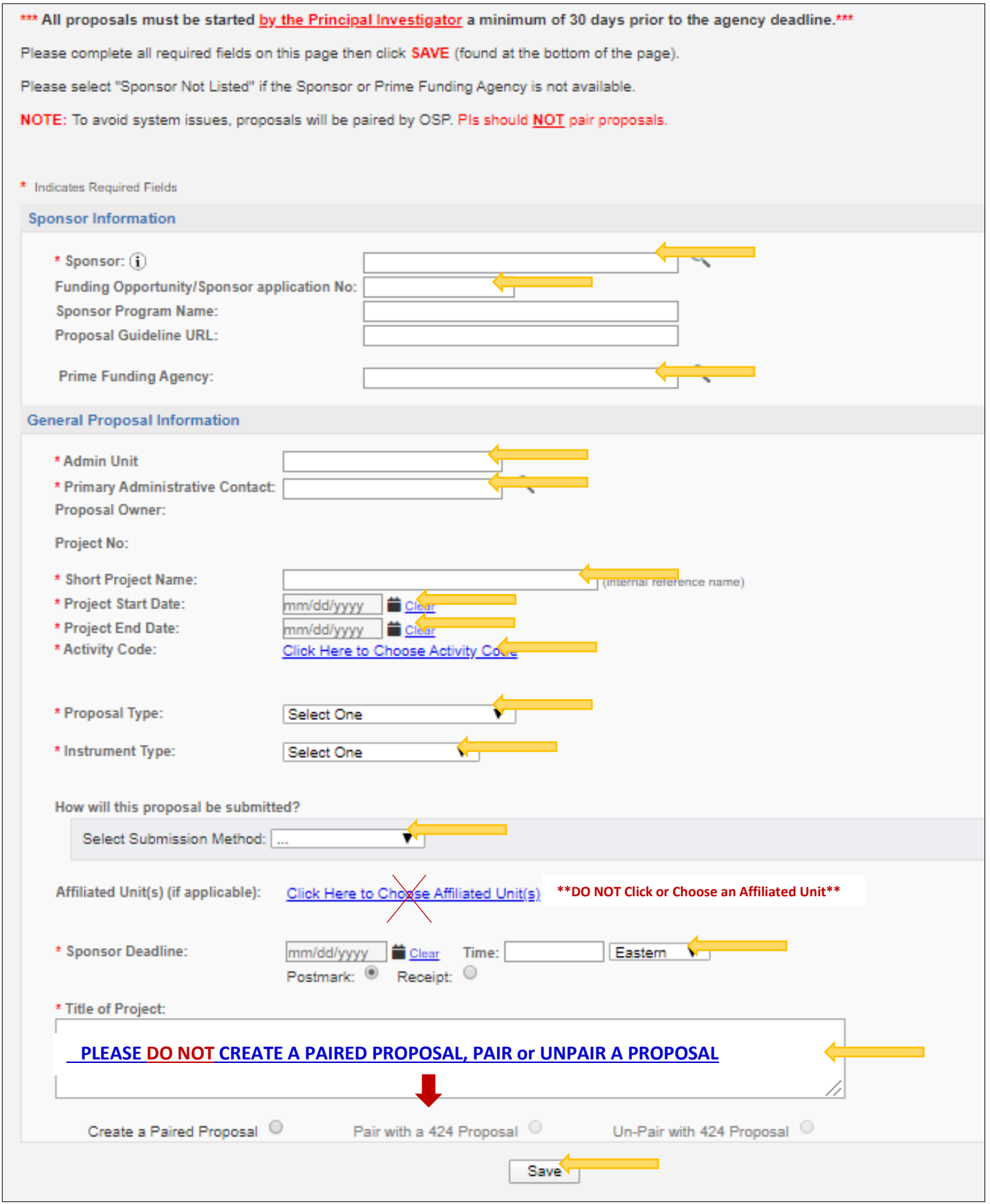

**5. After clicking "Save" the list below will appear on the left-hand side of your screen. Click on ONLY the eight (8) links marked with an arrow below and complete the required information shown on the right-hand side of the screen. Any link that specifies "(OSP Only)" should only be completed by OSP.**

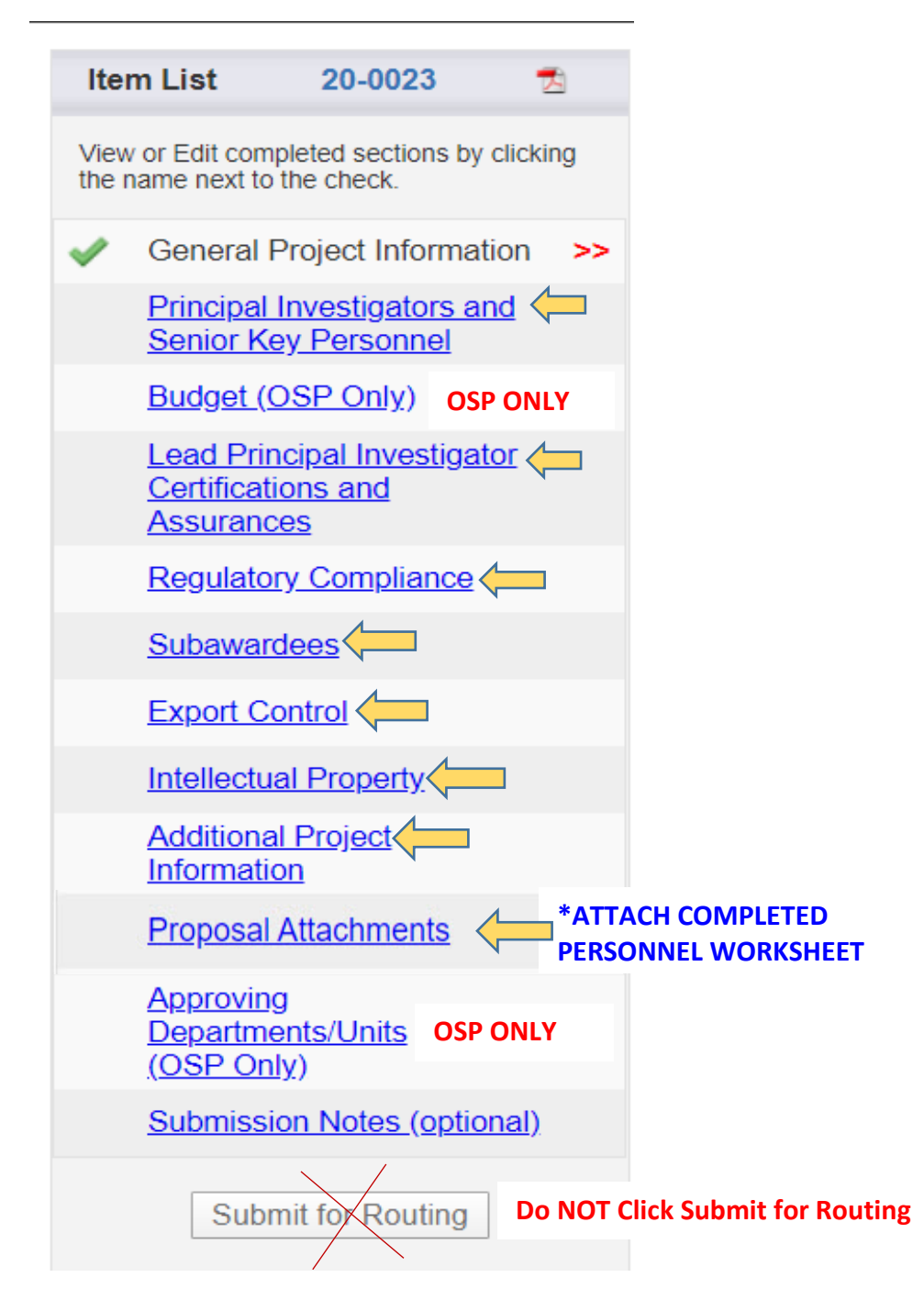

**\*Link to Personnel Worksheet on OSP Website (Grant Proposal Forms and Tools) https://elpaso.ttuhsc.edu/research/osp/**

**6. A green checkmark will appear as each section is completed and saved. As a reminder, please do not complete any sections labeled "OSP Only" and please do not click the "Submit for Routing" button. Once you have completed the required sections your Item List should look similar to this:**

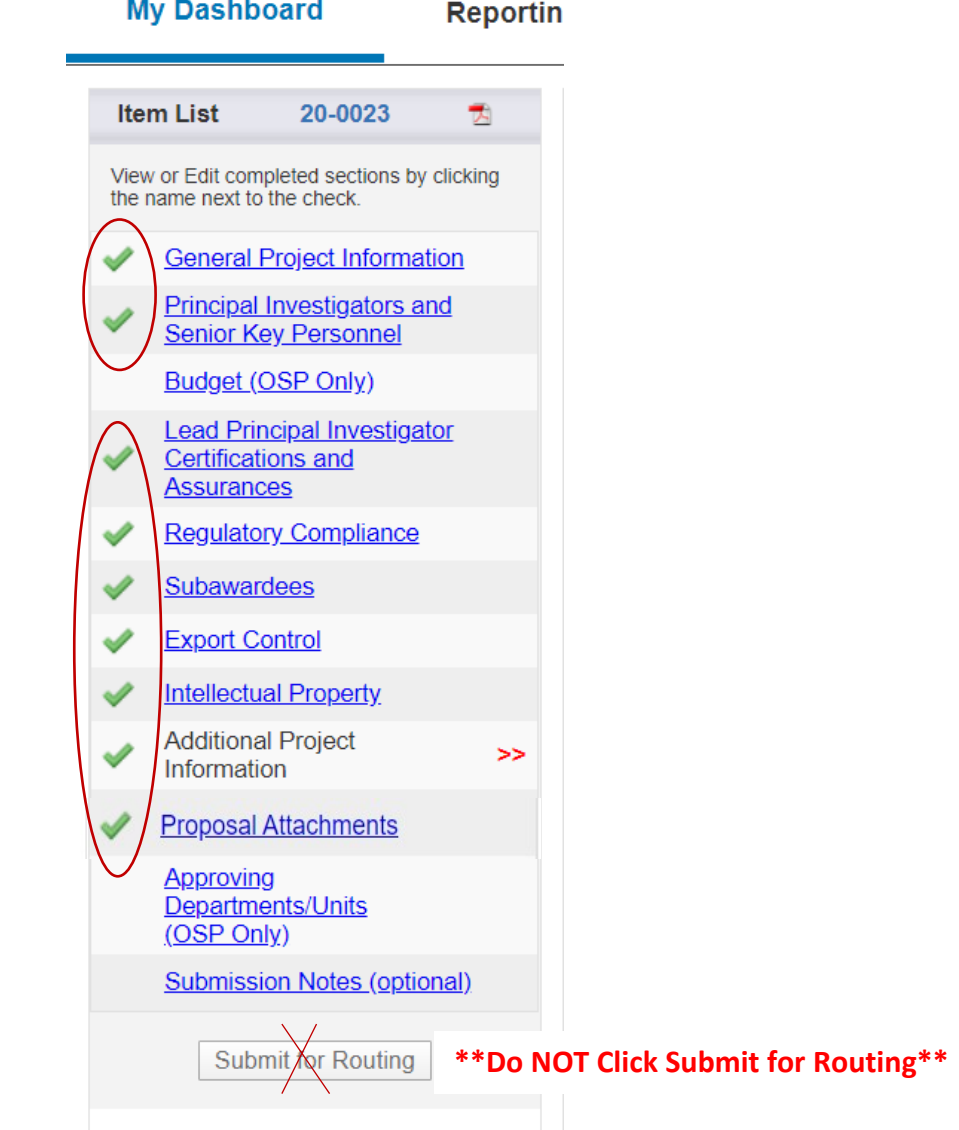

**7. Once you receive the green checkmarks for the nine required sections(circled above in red), your proposal will have been successfully started. The system will automatically notify OSP that you have started a proposal. You DO NOT have to click the "Submit for Routing" button. You can expect to hear from your assigned OSP research administrator within two business days.**